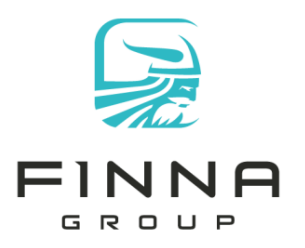

1500 W. Hampden Ave Suite 5F Englewood, CO 80110

(p) 720.963.6500 (f) 720.963.6520

# **KilnScout Maintenance Schedule**

### Weekly Tasks

1. Identify sensors being used but not transmitting. Use the 'Find KilnScout' screen and set the highlight parameter to 7 days. Identify sensors with 'Date Last Used' as normal but 'Most Recent Transmission' is highlighted red. Ensure the sensors are on, if necessary replace the battery. Once powered up, perform a Verifiable Load Device (VLD) check to ensure it is correctly calibrated.

#### Figure 1- Sensor not transmitting

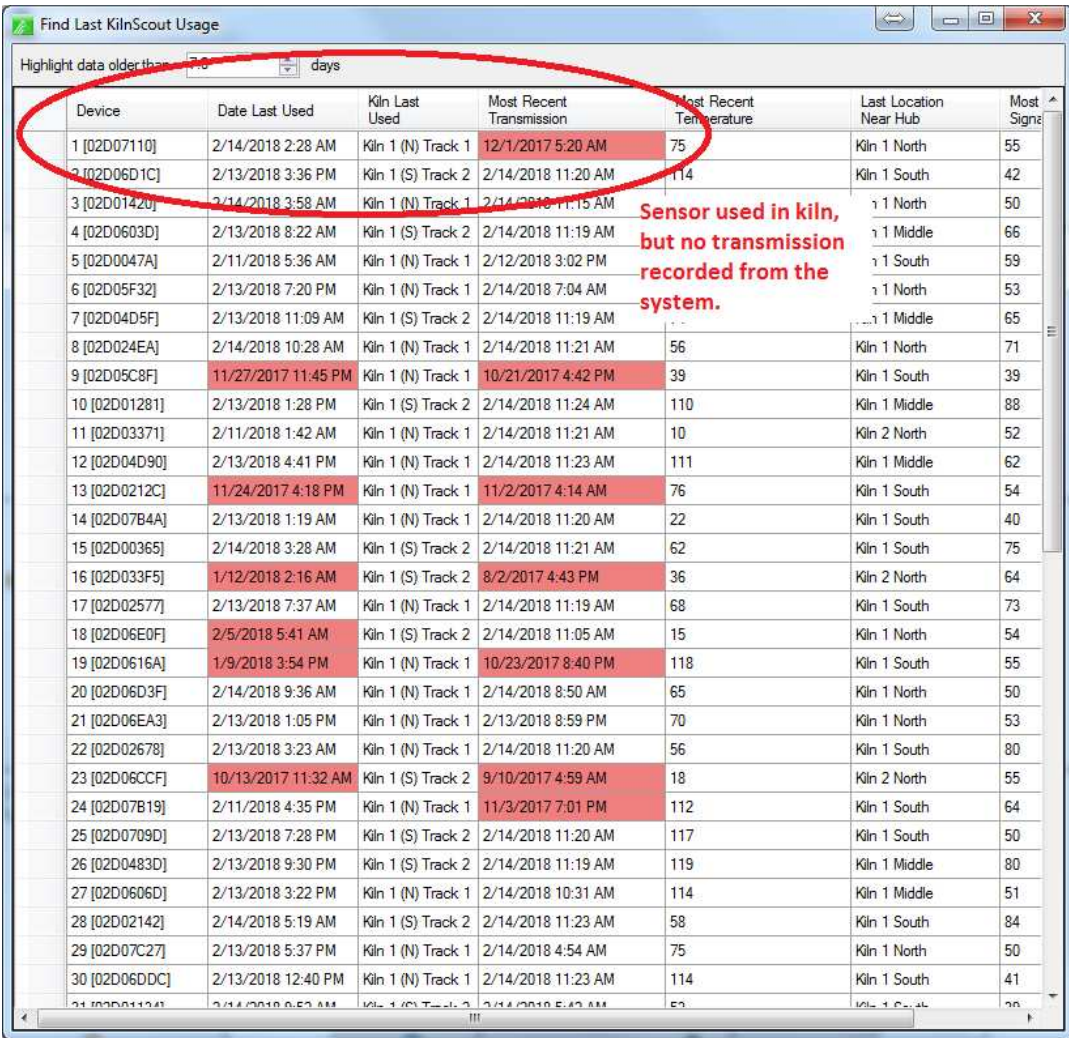

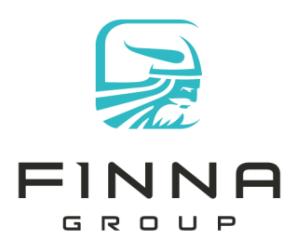

1500 W. Hampden Ave Suite 5F Englewood, CO 80110

(p) 720.963.6500 (f) 720.963.6520

2. Identify sensors transmitting but not used. Use the 'Find KilnScout' screen and set the highlight parameter to 7 days. Identify sensors with 'Date Last Used' as red but 'Most Recent Transmission' is normal. Perform a VLD check and put them back into the sensor rotation.

#### Figure 2 - Sensor not used in kiln

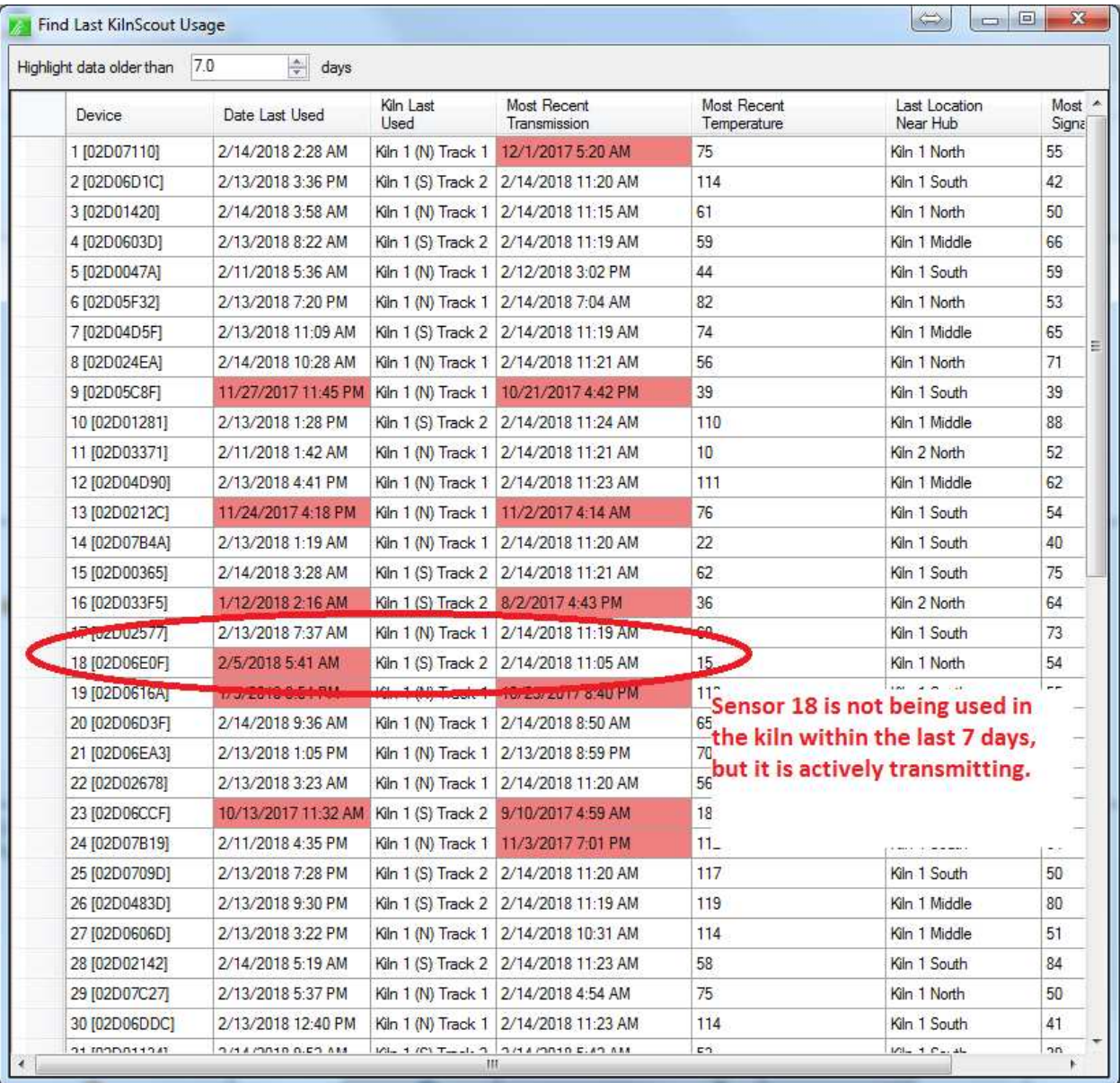

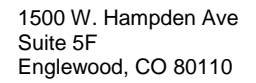

(p) 720.963.6500 (f) 720.963.6520

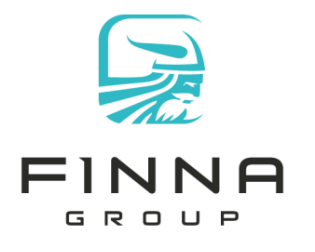

- 3. Identify all sensors with open and/or short warnings on KilnScout. Replace leads and perform VLD check. Place back into the rotation.
- 4. Identify units requiring new batteries. Use the Notification screen to determine which KilnScout devices have low battery warnings.

## Monthly Tasks

1. Perform VLD check once a month per sensor/lead combination.

### Tasks at Kiln Shutdown

- 1. Inspect antenna plates and antenna inside the kiln. Replace the antenna as needed.
- 2. Inspect hub boxes for water ingress. Repair as needed.

### Calibration Check Procedure using VLDs

- 1. Using the KilnScout software, click 'Status' then 'Hub Network' menu items.
- 2. After the hub status is displayed, select hub to listen for radio packets. e.g. 'Kiln 2 South'
- 3. Click the 'Diagnostics' button. A new screen will show ALL radio packets received by that hub card. IMPORTANT: do not leave this screen open or other hubs will not receive any data.
- 4. Connect leads from the KilnScout device to a VLD. Do not touch the metal on the leads, then press the 'Mode' button on the KilnScout. This will perform an immediate read and transmit of the VLD device.
- 5. Wait for a packet to display on the screen. Confirm the data packet has the 'Manual Read' checked AND the 'Alias Name' matches the KilnScout being checked. This ensures the correct device is being tested.
- 6. Ensure the 'Adj. C' and 'Adj. R' values are within range of the acceptable values on the VLD device.

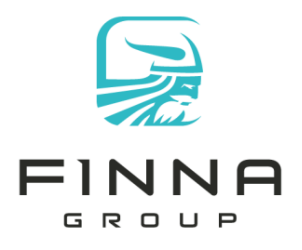

(p) 720.963.6500 (f) 720.963.6520

#### Figure 3- Calibration Check

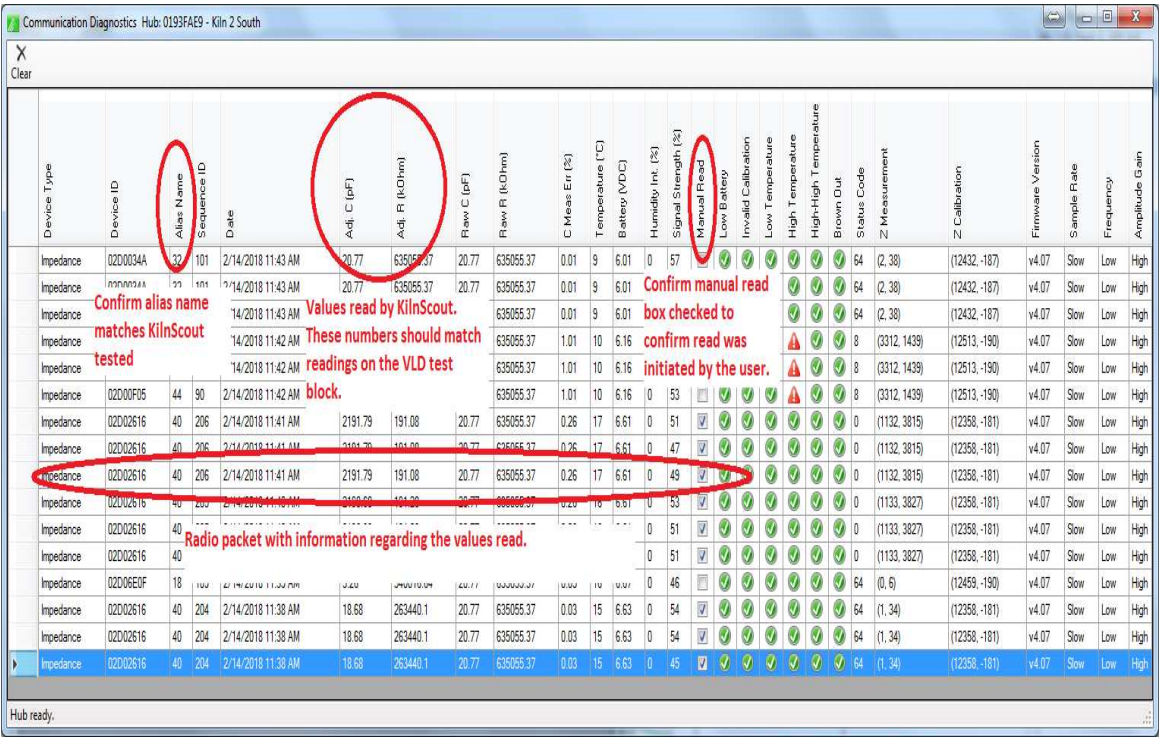